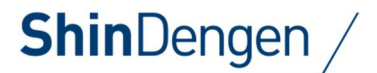

設置管理者様・運用管理者様・施工業者様向

# 普通充電スタンド

PM-CS04シリーズ  $PM - CSO5-S$ PM-CS06シリーズ

# Microsoft®Edge の IE モード設定について

本取扱説明書は必要なときにすぐに見られる場所に保管してください。

# 第1版 2024年2月

# 新電元工業株式会社

本取扱説明書の記載内容は、製品改良などのためお断りなしに変更することがありますのでご了承ください。

# 本製品の取扱説明書について

### 本取扱説明書のご利用条件について

 ſ I I l

新電元工業株式会社の許可なしに本取扱説明書の内容の一部または全部を複製、改変し たり、送信したりすることを禁止します。

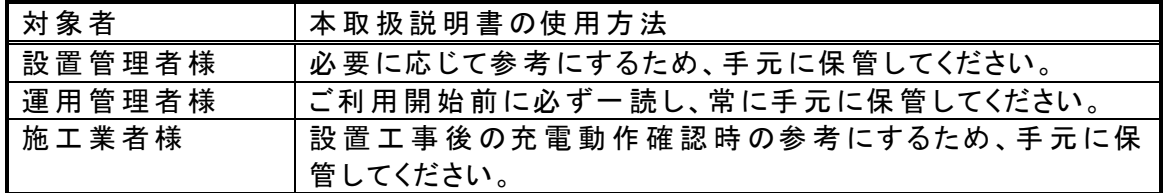

# 目次

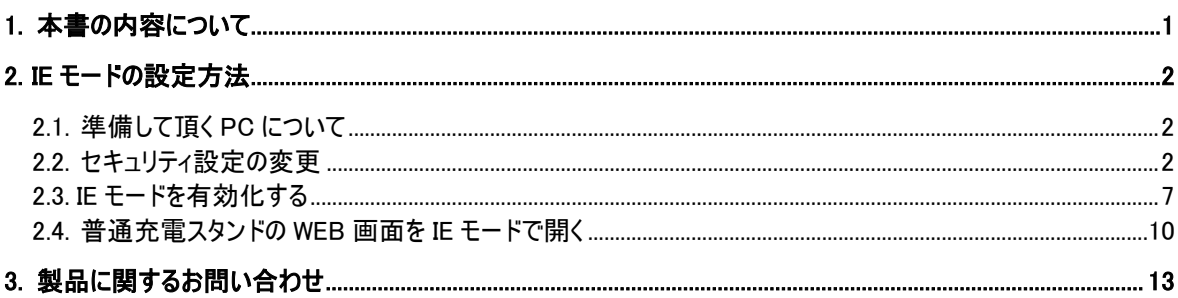

本書の内容について

# 1.本書の内容について

弊社製普通充電スタンド(以下、本装置)の取扱説明書の「WEB 端末操作編」の「1.5 準備して頂く PC について」に記載してある動作環境は、本書発行時点では新規にお客様にてご用意することが難しくなってい ます。また本装置に搭載されている、パーソナルコンピュータ(以下 PC)での WEB ブラウザ接続機能は、現在 最新の PC 環境では正常に接続できなくなっています。

本書では後述の環境において本装置と正常に接続して各種設定・運用をするための、Microsoft Edge の IE モードの設定方法を解説します。

IE モード(Internet Explorer モード)とは、Internet Explorer11 での接続を前提に設計されたサイトや機器 の WEB ページを正常に表示・処理するため、Microsoft Edge に搭載された下位互換モードです。詳しくは 「IE モード」で検索いただくか、下記 Microsoft の解説ページをご参照ください。

Internet Explorer(IE)モードとは https://learn.microsoft.com/ja-jp/deployedge/edge-ie-mode

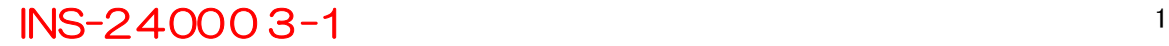

# 2.IE モードの設定方法

### 2.1.準備して頂く PC について

本書の作成時点で動作を確認した環境は以下のとおりです。

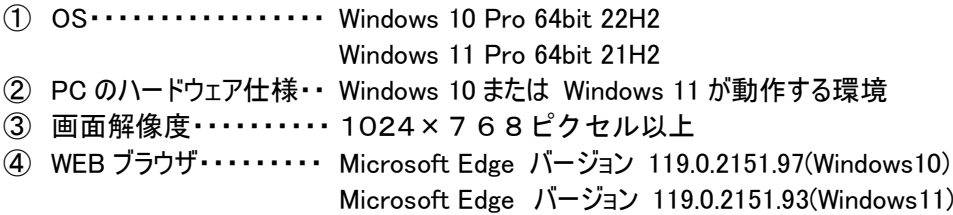

※本書に記載の内容は、OS やブラウザーのバージョンなどにより異なる場合があります。

### 2.2.セキュリティ設定の変更

2.2.1.Windows10 の場合

① Windows のスタートメニューから、設定アイコンをクリックします。

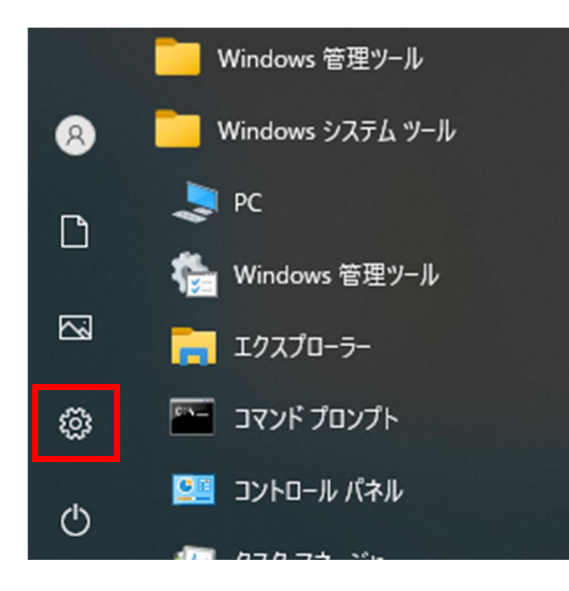

② 設定画面の検索欄に「インターネット△オプション」(△はスペース)と入力します。

③ 検索結果に表示されるインターネット オプションをクリックします。

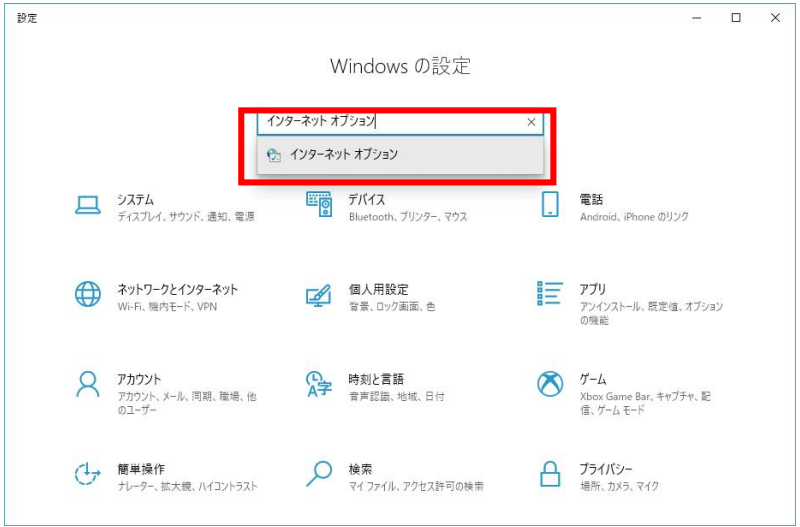

④ 「詳細設定」タブをクリックします。

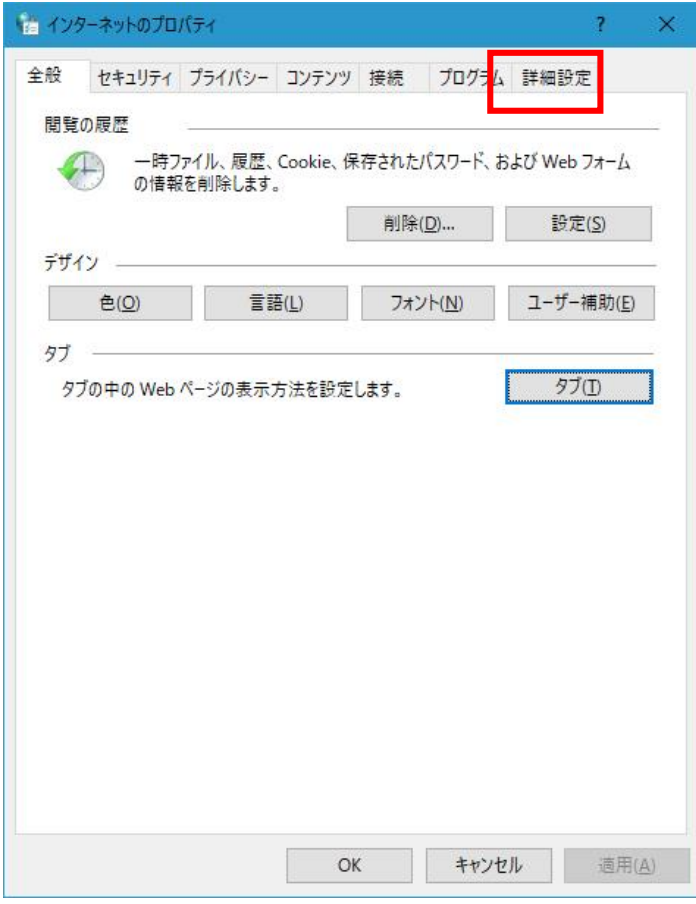

⑤ 「TLS1.0 を使用する」「TLS1.1 の使用」にチェックを入れ、「OK」をクリックします。

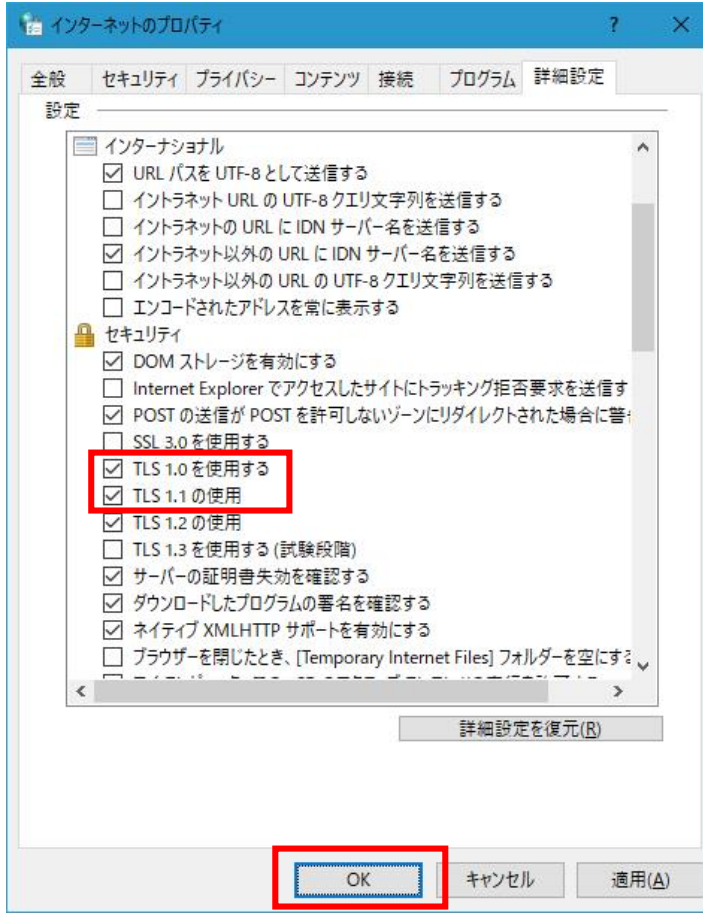

#### 2.2.2.Windows11 の場合

① タスクバーの検索欄に「インターネット△オプション」(△はスペース)と入力します。検索結果に表示された 「インターネット オプション」をクリックします。

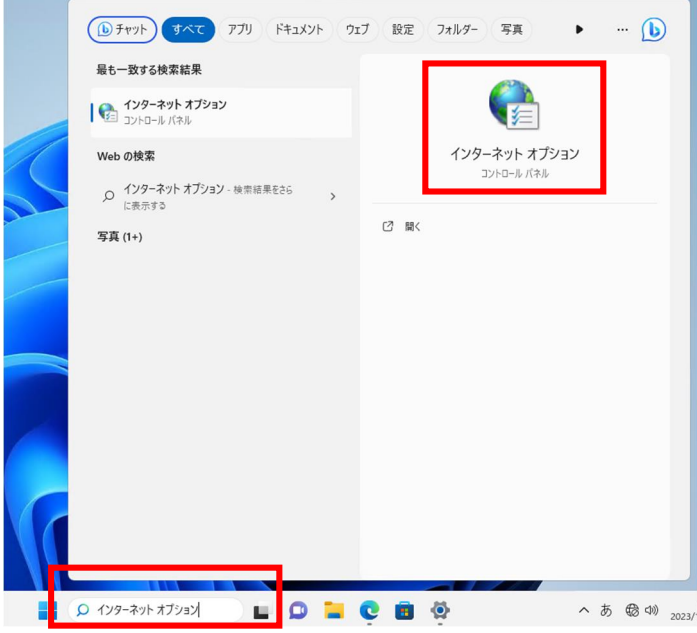

② 「詳細設定」タブをクリックします。

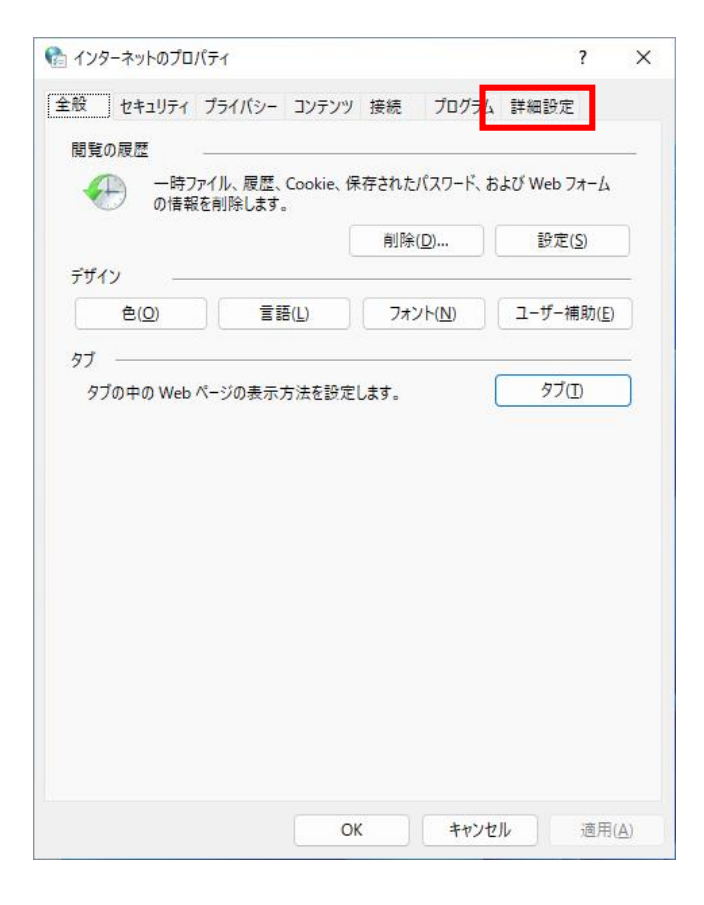

③ 「TLS1.0 を使用する」「TLS1.1 の使用」にチェックを入れ、「OK」をクリックします。

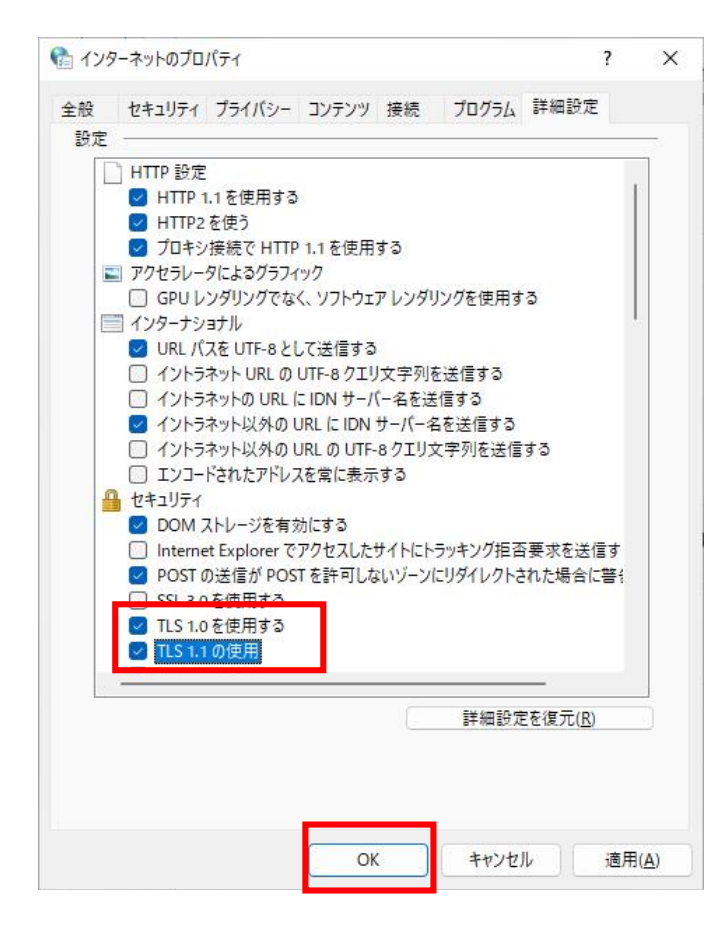

## 2.3.IE モードを有効化する

① Microsoft Edge を起動し、右上の「・・・」をクリックして表示されたメニューから「設定」をクリックします。

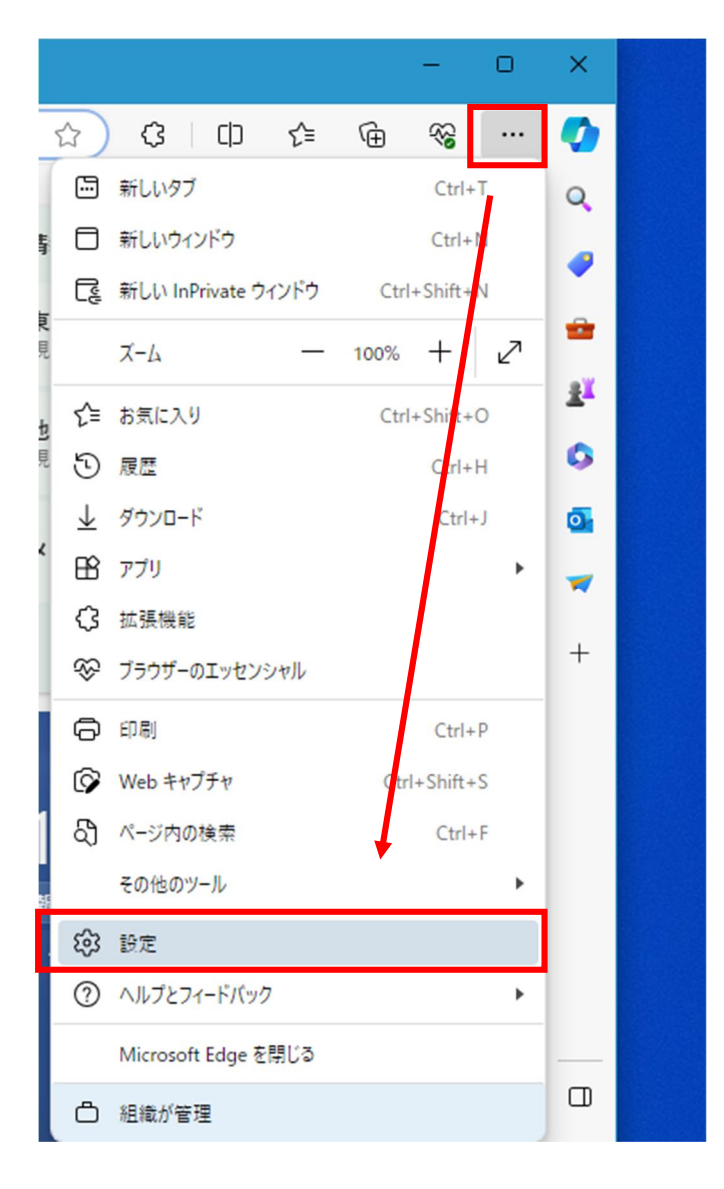

② メニューから「規定のブラウザー」をクリックします。

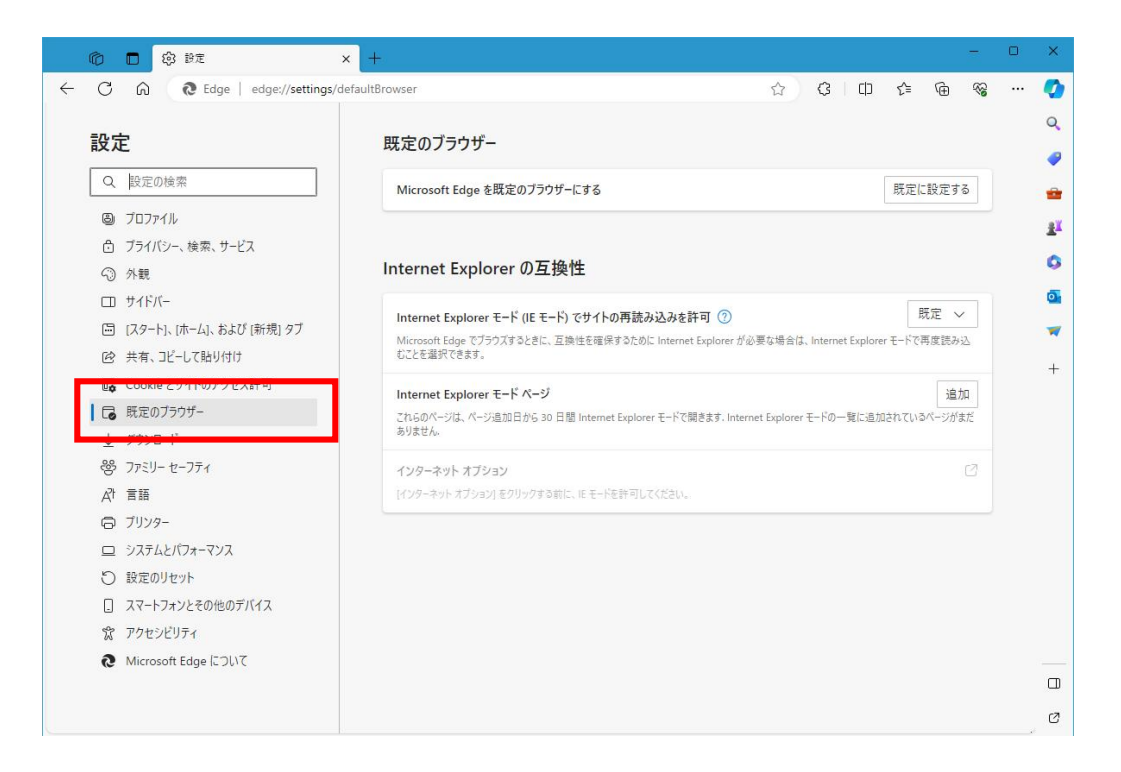

③ 「Internet Explorer モード(IE モード)でサイトの再読み込みを許可」のプルダウンメニューで「許可」をクリ ックします。

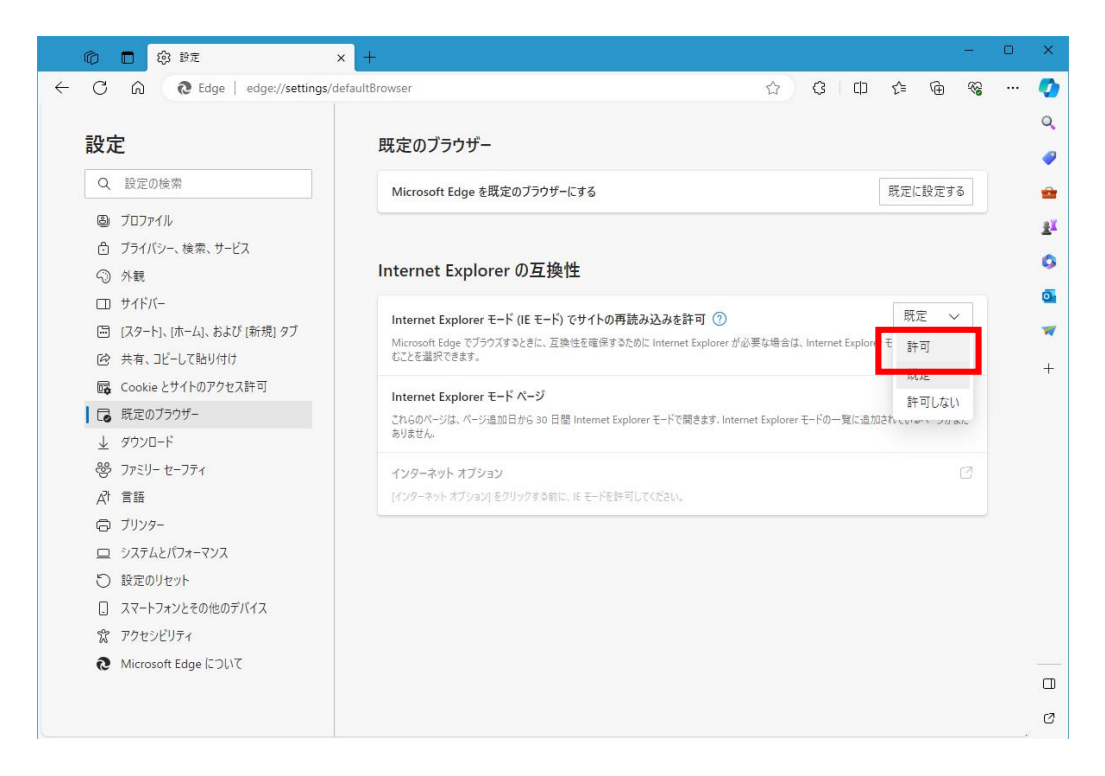

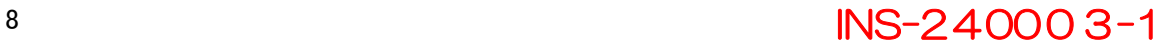

④ 「再起動」ボタンが表示されるのでクリックします。

#### Internet Explorer の互換性 許可  $\checkmark$ Internet Explorer モード (IE モード) でサイトの再読み込みを許可 ② Microsoft Edge でブラウズするときに、互換性を確保するために Internet Explorer が必要な場合は、Internet<br>Explorer モードで再度読み込むことを選択できます。 再起動 この設定の変更を有効にするには、ブラウザーを再起動してください n Internet Explorer モード ページ 追加 これらのページは、ページ追加日から 30 日間 Internet Explorer モードで開きます. Internet Explorer モードの一覧に追 加されているページがまだありません.

⑤ 「再起動」ボタンが消えた状態で Microsoft Edge が再起動すれば完了です。

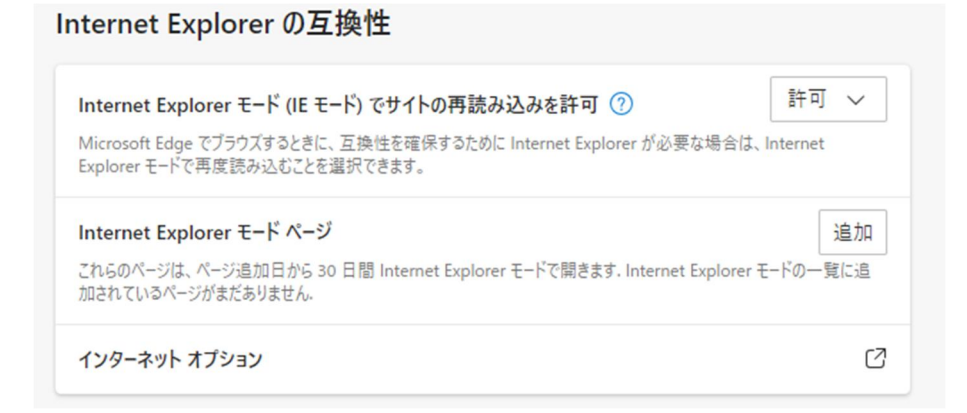

## 2.4.普通充電スタンドの WEB 画面を IE モードで開く

① Microsoft Edge を起動し、普通充電スタンドに接続します。

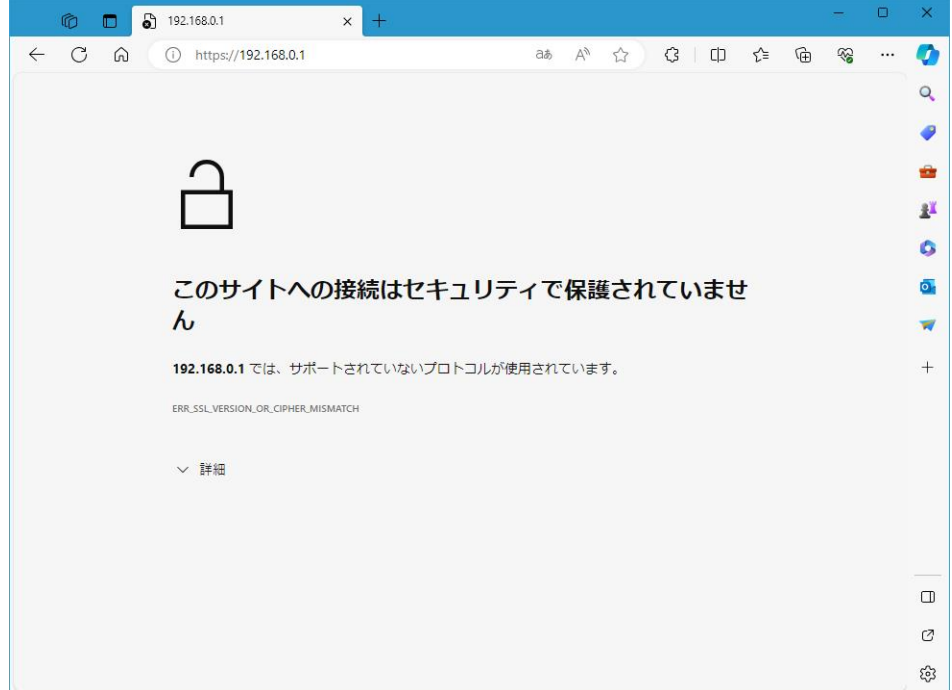

② 右上の「・・・」をクリックして表示されたメニューから「Internet Explorer モードで再読み込みする」をクリック します。

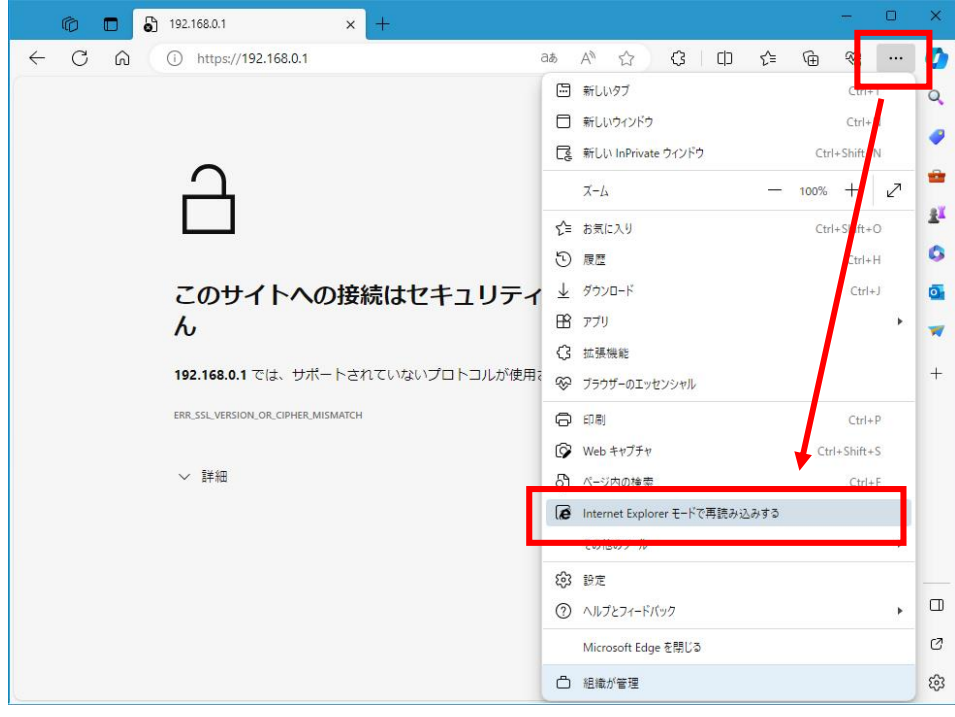

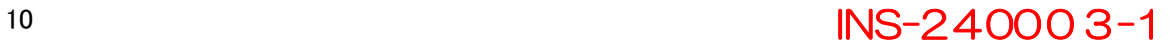

③ このような表示が出た場合、「次回、このページを Internet Explorer モードで開く」を任意の状態にして 「完了」をクリックします。

次回、普通充電スタンドのアドレス(デフォルトでは 192.168.0.1)に接続する場合に、 ア)IE モードで開く場合には「有効」

イ)IE モードでは開かない場合には「無効」

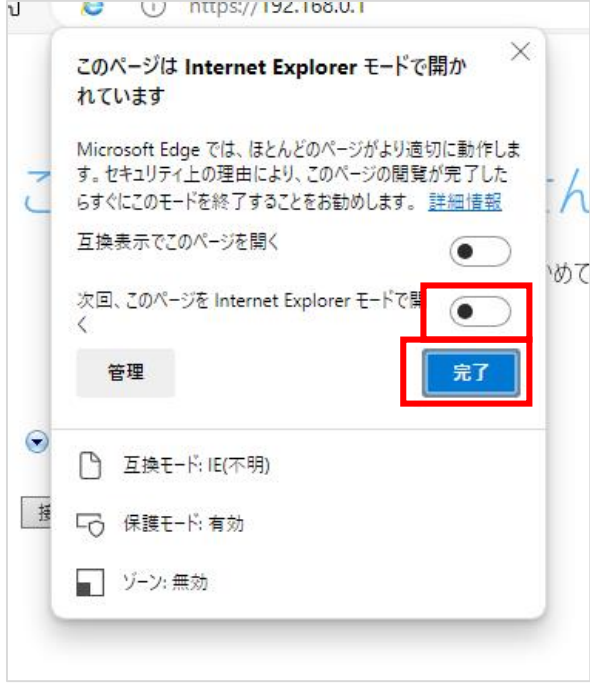

④ IE モードで普通充電スタンドの WEB ページが再表示され、以下の画面となりますので「詳細情報」をクリ ックします。

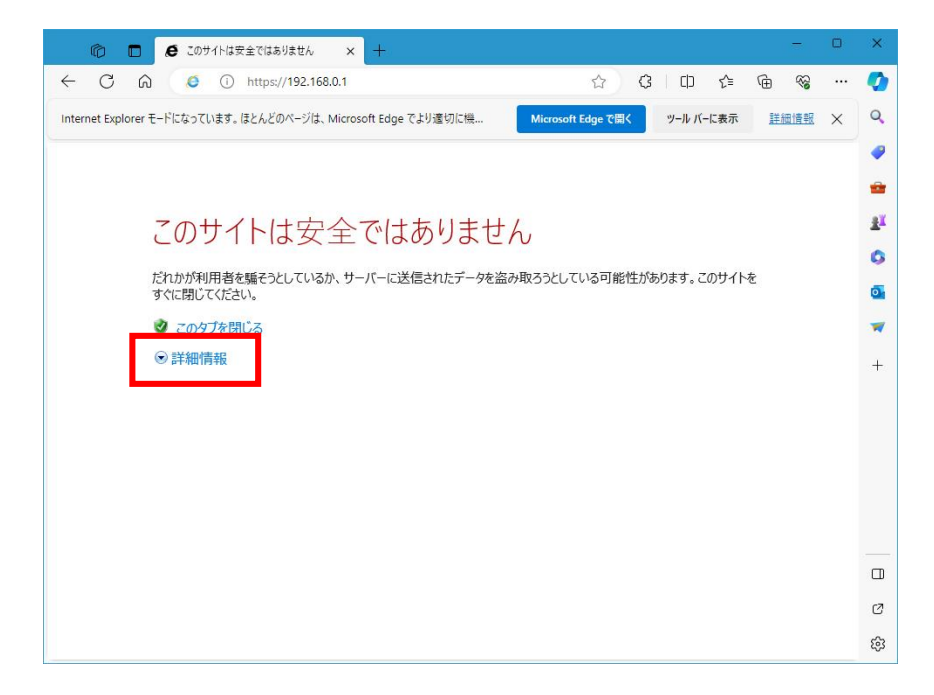

⑤ 「お使いの PC はこの Web サイトの・・・」が表示されます。開いているサイトが普通充電スタンドの WEB ペ ージ(アドレス欄の IP アドレス)であることを再度確認し、「Web ページに移動(非推奨)」をクリックします。

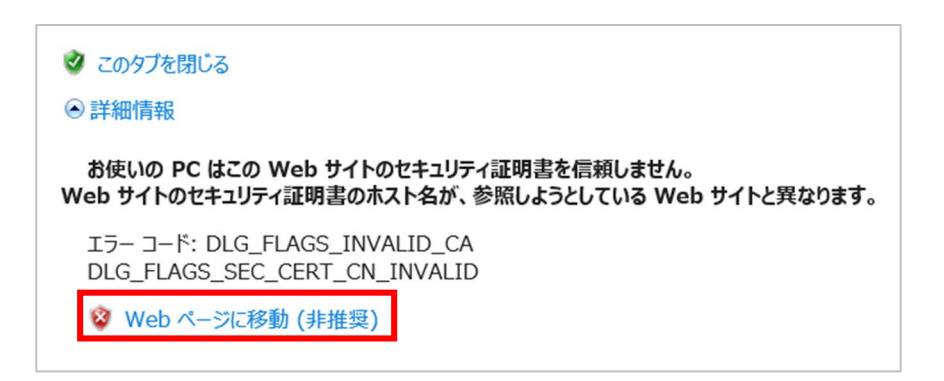

⑥ 普通充電スタンドの WEB ページが表示されます。

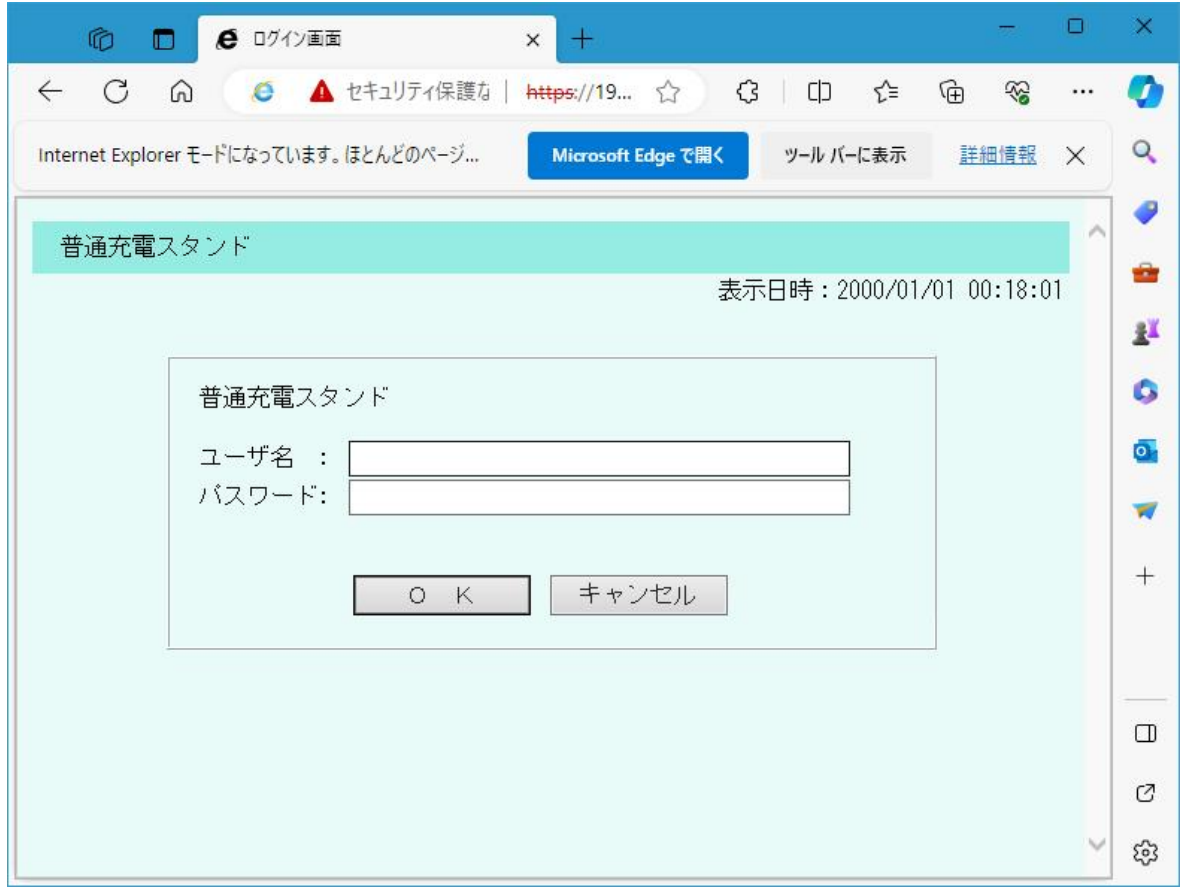

3.製品に関するお問い合わせ

【お問い合わせについてのお願い】 本装置についてのお問い合わせは、下記のフォームにてご連絡をお願い申し上げます。

新電元工業株式会社

お問い合わせフォーム

■環境・エネルギー製品についてのお問い合わせ

URL: https://gosfp.shindengen.co.jp/jp/contact/eco\_energy/

Microsoft EdgeはMicrosoft Corporationの商標です。